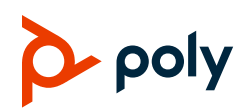

# **Quick Tips for Poly TC8 in Poly Video Mode**

3725-86757-002A | Software 3.2.0 | August 2020

# **Poly Video Home Screen**

The Home screen is the first screen you see when paired with a system in Poly Video Mode.

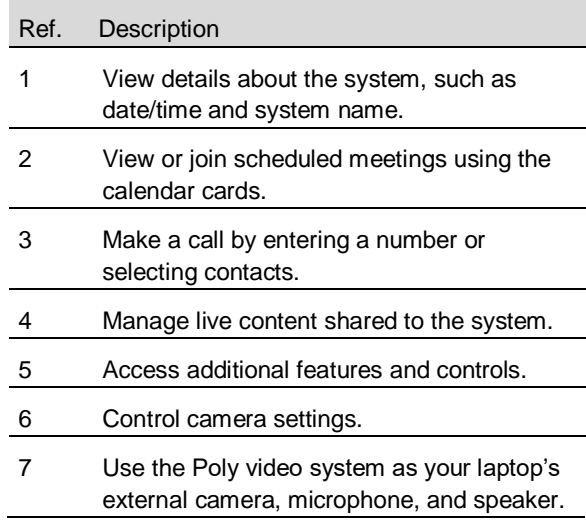

#### **Join a Meeting from the Calendar**

- **»** Do one of the following:
	- ➢ On the current meeting card, select **Join**.
- $\triangleright$  If the meeting card doesn't include calling information, select the card to display the dialpad. Dial the number to join.

# **Adjust a Camera**

Turn camera tracking off to access camera controls.

**1** Select **Camera** .

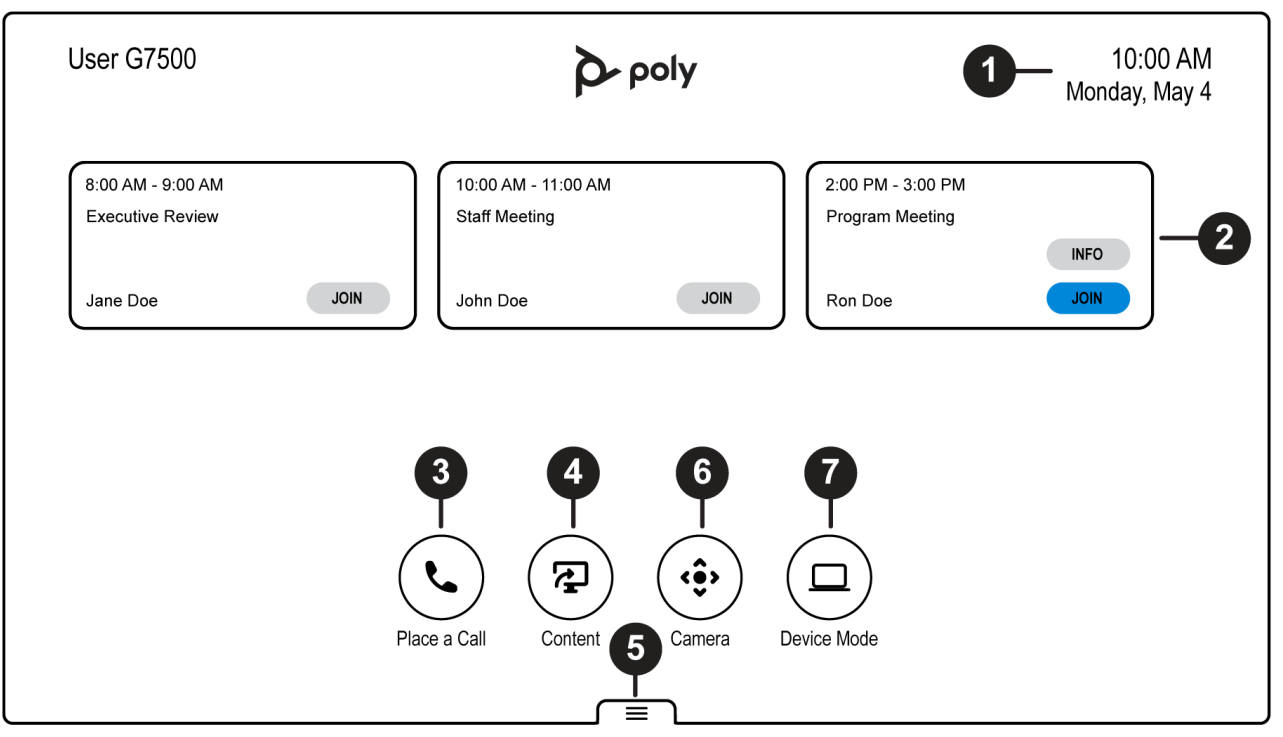

- **2** Optional: Select a camera from the drop-down menu.
- **3** Press **+** to zoom in or **–** to zoom out. Press the arrows to tilt up and down or to pan left to right.
- **4** To exit the control screen, select **Back**.

### **Turn Camera Tracking On or Off**

- 1 Select **Camera**  $\mathbf{e}$ .
- **2** Toggle **Camera Tracking** on or off.

#### **Minimize Content**

- 1 On the Home screen, select **Content**  $\mathbf{P}$ .
- **2** Select **Minimize next to the content you** want to minimize.

#### **Maximize Content**

- **1** On the Home screen, select **Content .**
- **2** From the content tray, select the content you want to display on the screen.

# **Place a Call Screen**

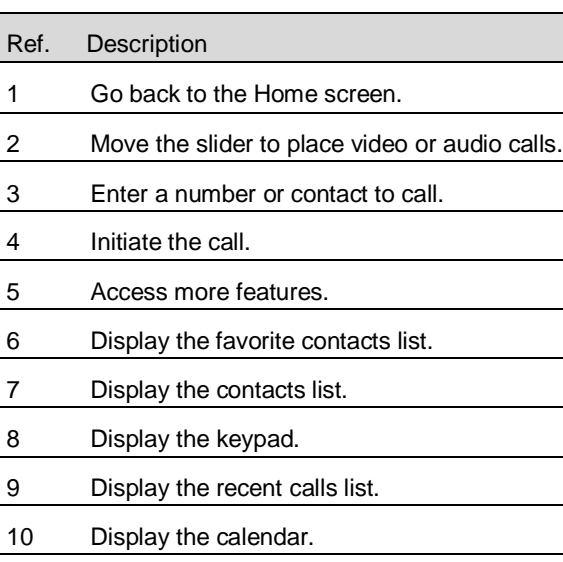

## **Place a Call**

- **1** Go to **Place a Call**.
- **2** On the **Dialpad**  $\mathbf{ii}$  screen, move the slider to **Audio** or **Video** .
- **3** Enter a number on the dialpad or select **Keyboard** to enter letters.
- **4** Select **Call**.

# **Place a Conference Call**

- **1** Go to **Place a Call** and do one of the following:
	- $\triangleright$  Enter a number on the dialpad or select **Keyboard** to enter characters.
	- ➢ Select a contact, favorite, or recent contact.
- **2** Select **Call**.
- **3** After the call connects, place another call. The system connects all participants to the same call.

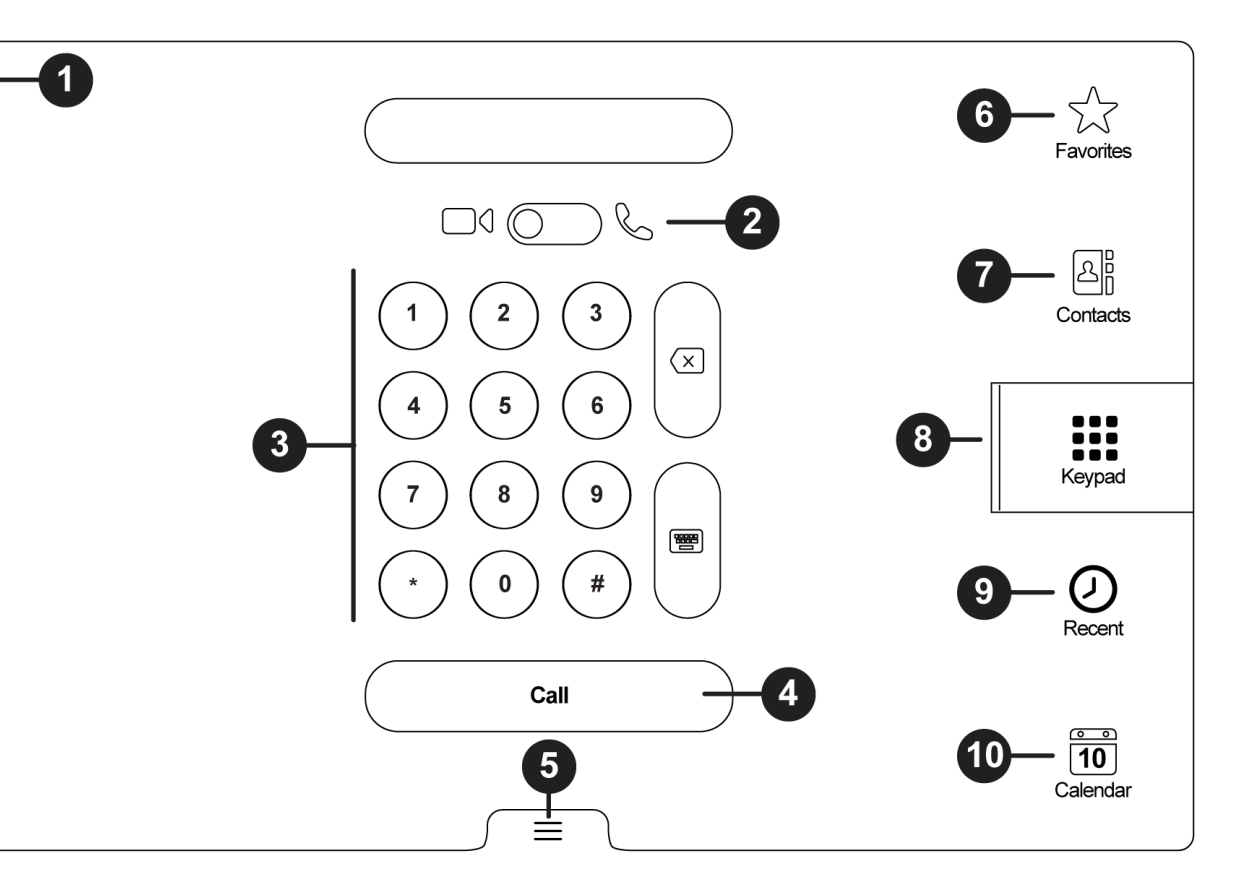

# **Change Participant Layout**

- **»** In a call, go to **Layouts** and select:
	- ➢ **Equal**: All participants are the same size.
	- ➢ **Gallery**: Participants display at the top of the screen and the speaker displays in the main frame.
	- ➢ **Fullscreen**: The active speaker displays in full screen.

### **End a Call**

 $\leftarrow$ 

 $\triangleright$  Select **Menu**  $\equiv$  > **Hang** Up.

### **Getting Help**

Visit [support.polycom.com](https://support.polycom.com/PolycomService/home/home.htm) for help setting up and using your device.

# **Polycom Documentation Library**

For more information on using the TC8, see the *Poly TC8 User Guide* at [documents.polycom.com.](https://documents.polycom.com/category/acc)

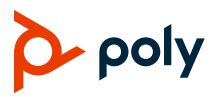